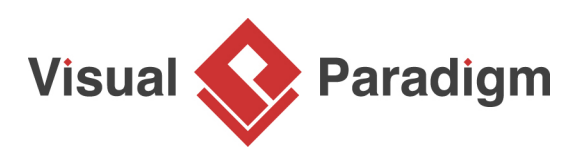

# **Interpreter Pattern Tutorial**

Written Date : October 14, 2009

This tutorial is aimed to guide the definition and application of **Gang of Four (GoF)** interpreter [design](https://en.wikipedia.org/wiki/Design_Patterns) [pattern](https://en.wikipedia.org/wiki/Design_Patterns). By reading this tutorial, you will know how to develop a model for the interpreter pattern, and how to apply it in practice.

## **Modeling Design Pattern with Class Diagram**

- 1. Create a new project Design Patterns.
- 2. Create a class diagram Interpreter.

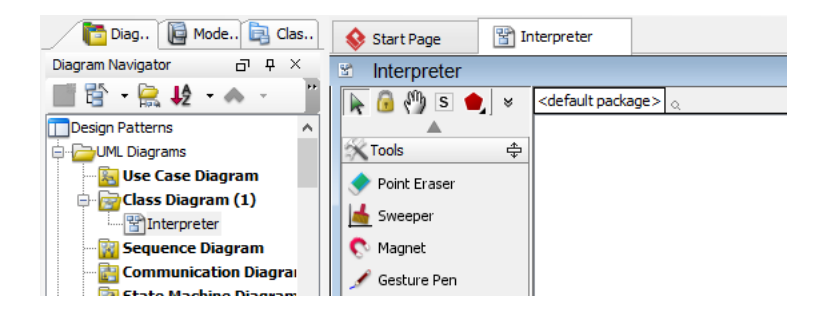

3. Select **Class** from diagram toolbar. Click on the diagram to create a class. Name it as Client.

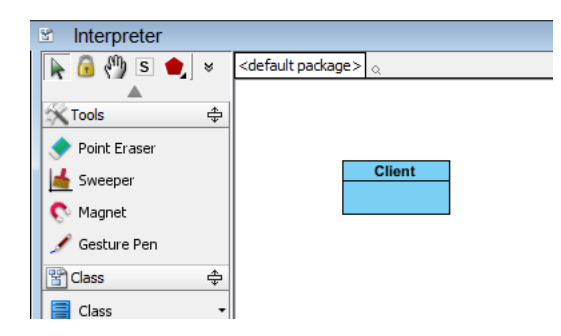

4. Move the mouse cursor over the Client class, and drag out **Association** > **Class** to create an associated class Context.

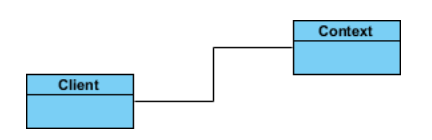

5. Move the mouse cursor over the Client class, and drag out **Association** > **Class** to create an associated class AbstractExpression.

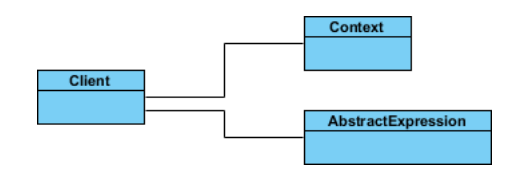

6. Right-click on AbstractExpression, and select **Model Element Properties** > **Abstract** to set it as abstract.

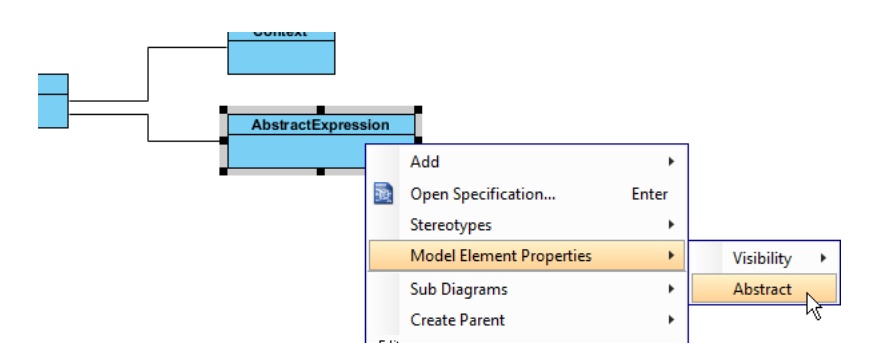

7. Right-click on AbstractExpression class, and select **Add** > **Operation** from the popup menu.

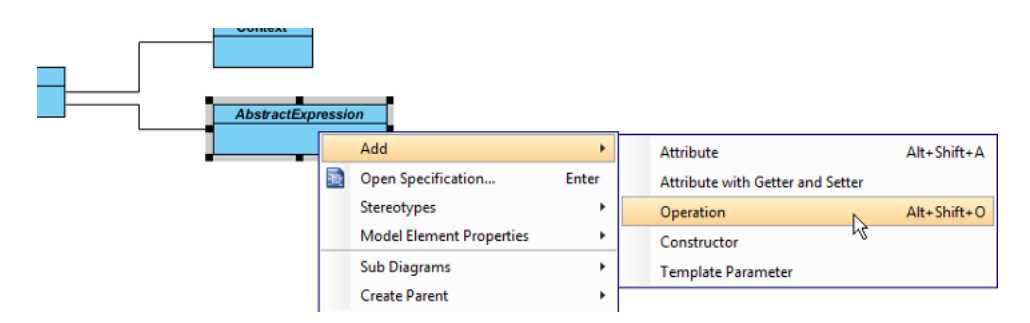

8. Name the operation Interpret(Context).

9. Right-click on Interpret(Context), and select **Model Element Properties** > **Abstract** to set it as abstract.

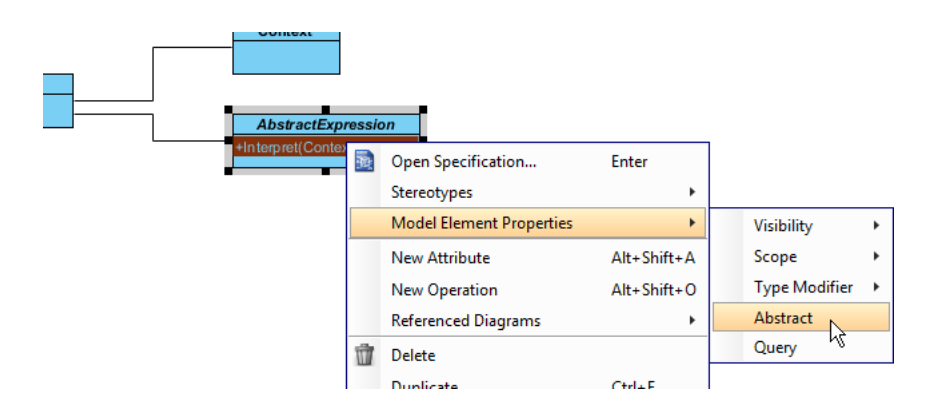

10. Move the mouse cursor over the AbstractExpression class, and drag out **Generalization** > **Class** to create a subclass TerminalExpression. Repeat this step to create another subclass NonterminalExpression, from AbstractExpression.

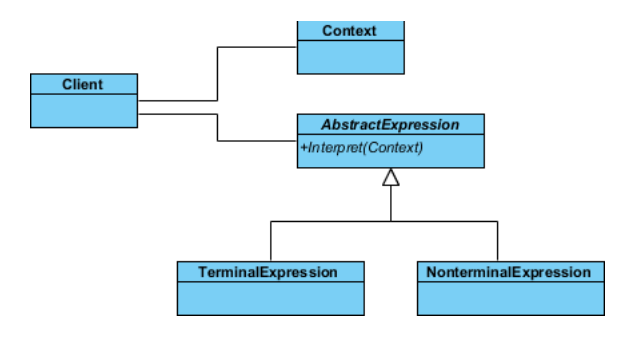

11. TerminalExpression and NonterminalExpression will inherit the operations from AbstractExpression. Select TerminalExpression and NonterminalExpression, right-click on them and select **Related Elements** > **Realize all Interfaces** from the popup menu.

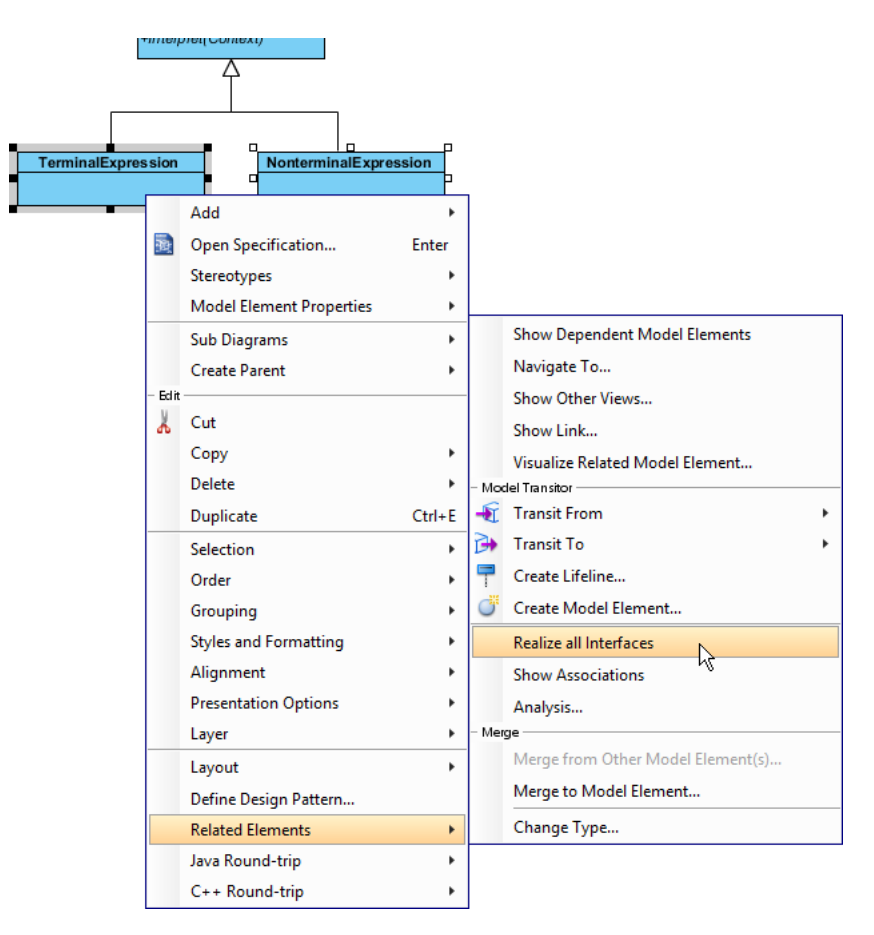

12. Move the mouse cursor over the NonterminalExpression class, and drag out **Aggregation** > **Class** to AbstractExpression.

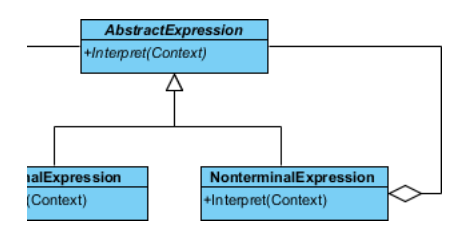

13. In practice, there may be multiple operations in AbstractExpression. To represent this, stereotype the class AbstractExpression as **PTN Members Creatable**. Right-click on AbstractExpression and select **Stereotypes** > **Stereotypes...** from the popup menu.

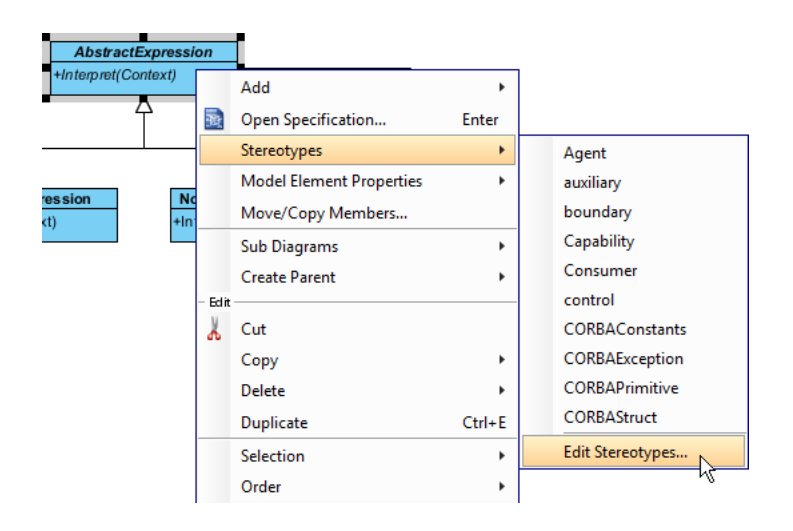

14. In the **Stereotypes** tab of the **Class Specification** dialog box, select **PTN Members Creatable** and click > to assign it to AbstractExpression class. Click **OK** to confirm.

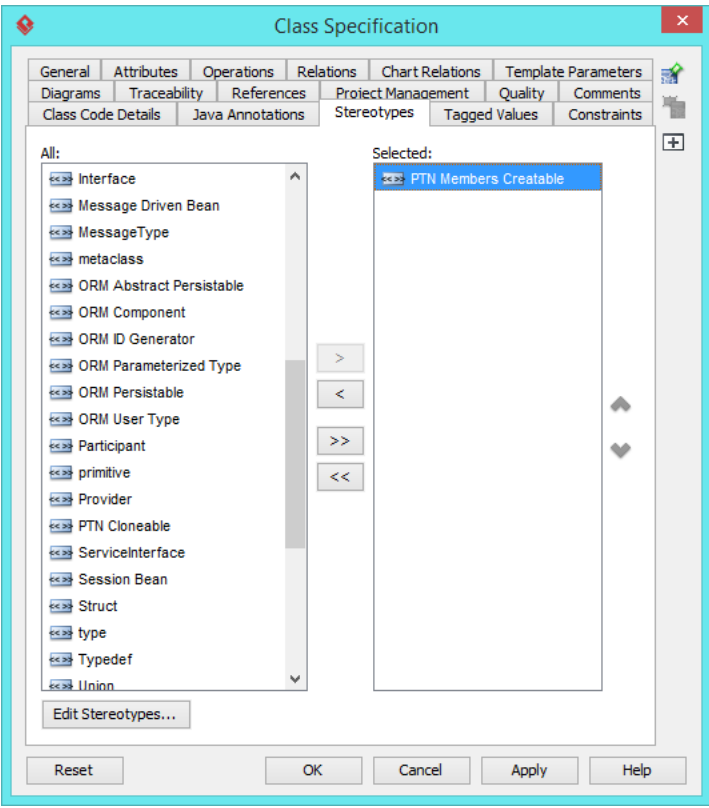

Up to now, the diagram should look like this:

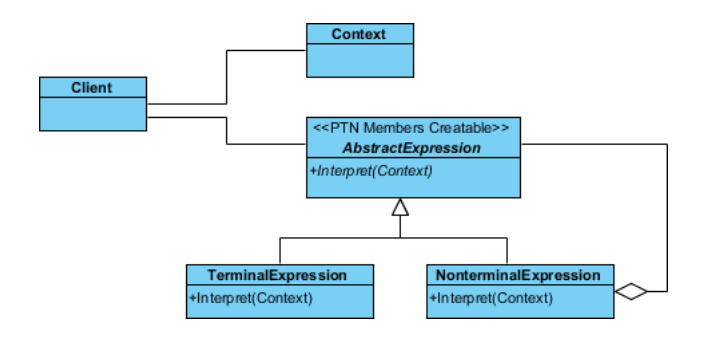

15. In practice, there may be multiple TerminalExpression and/or NonterminalExpression. To represent this, assign them with **PTN Cloneable**, by following steps 13 and 14.

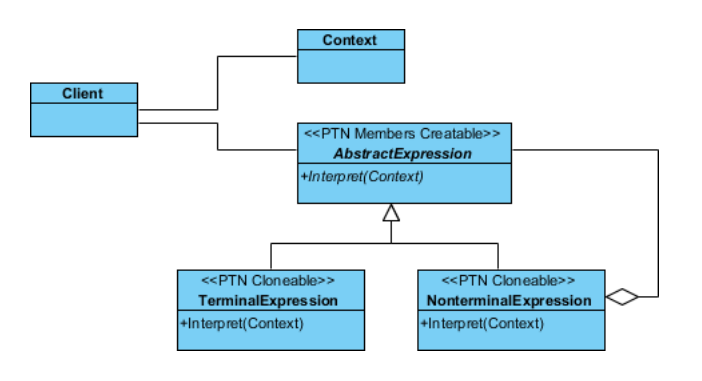

## **Defining Pattern**

1. Select all classes on the class diagram.

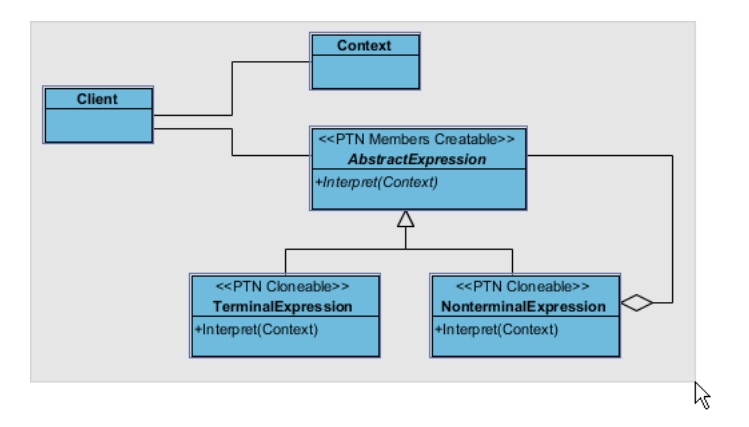

2. Right-click on the selection and select **Define Design Pattern...** from the popup menu.

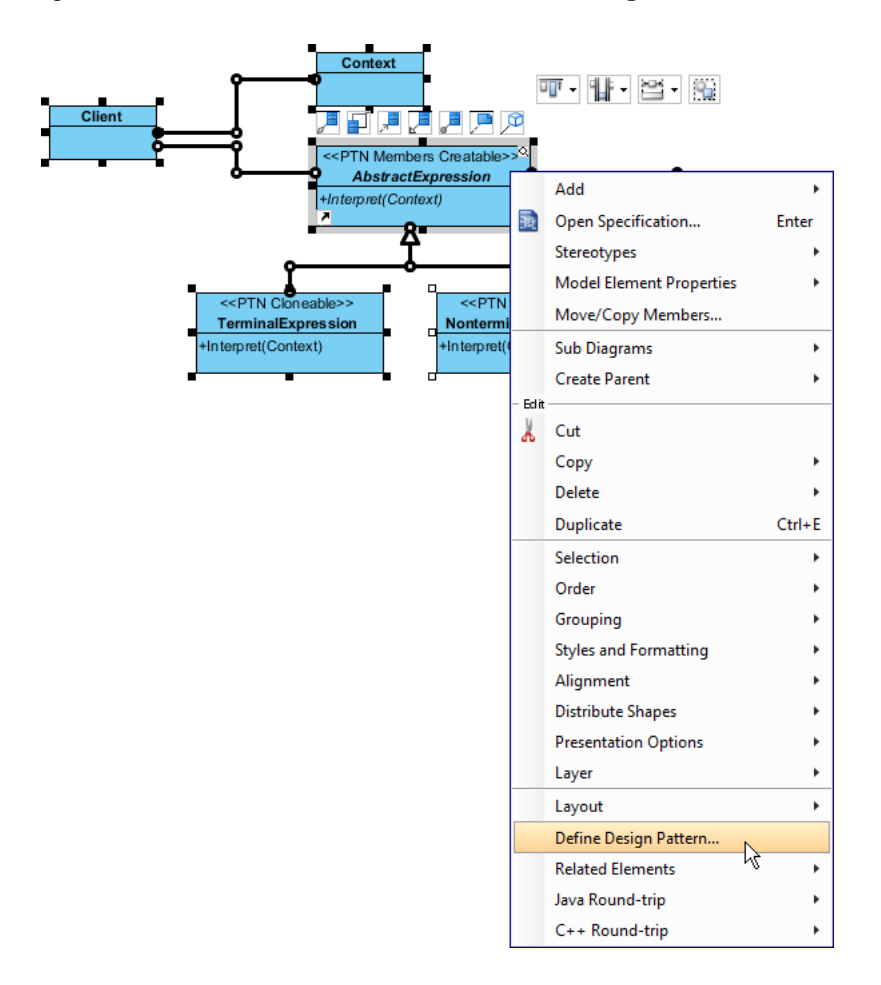

3. In the **Define Design Pattern** dialog box, specify the pattern name Interpreter. Keep the file name as is. Click **OK** to proceed.

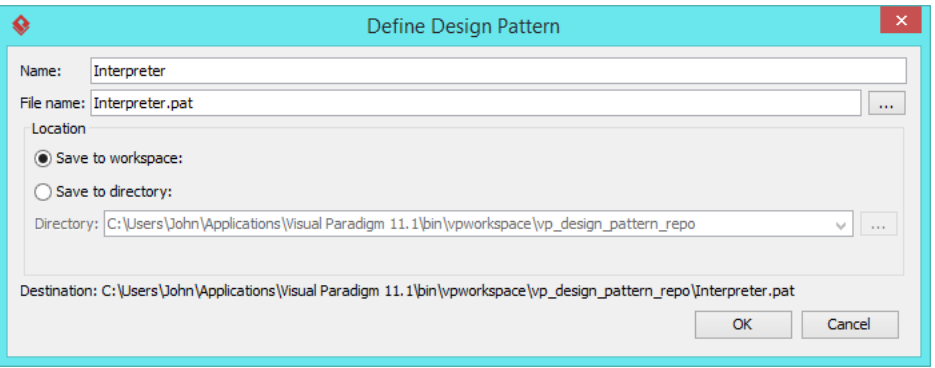

### **Applying Design Pattern on Class Diagram**

In this section, we are going to apply the interpreter pattern to model the interpretation of expression.

- 1. Create a new project Expression.
- 2. Create a class diagram Expression.

3. Right-click on the class diagram and sleect **Utilities** > **Apply Design Pattern...** from the popup menu.

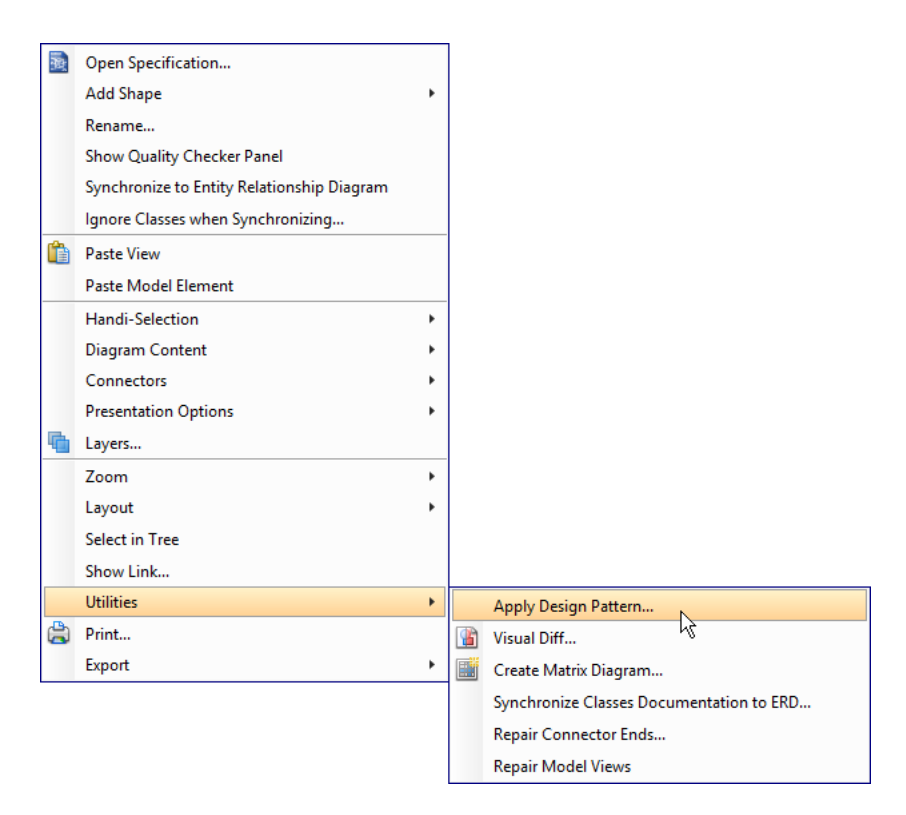

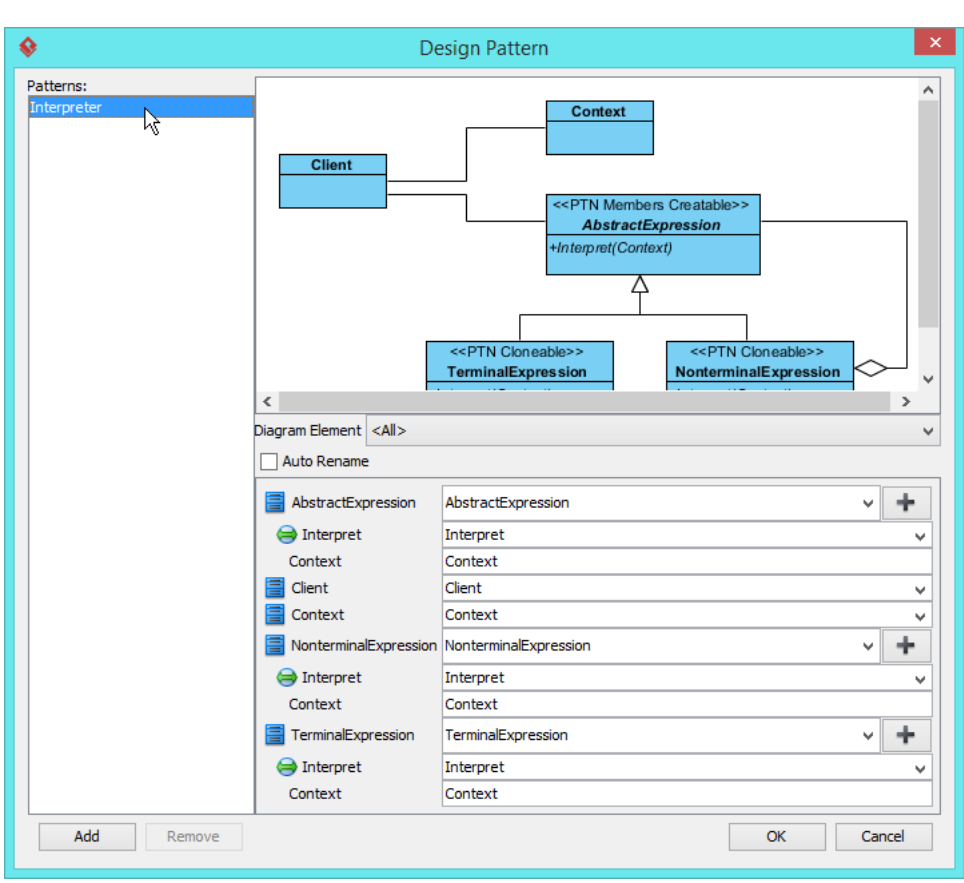

4. In the **Design Pattern** dialog box, select Interpreter from the list of patterns.

5. Click on AbstractExpression in the overview.

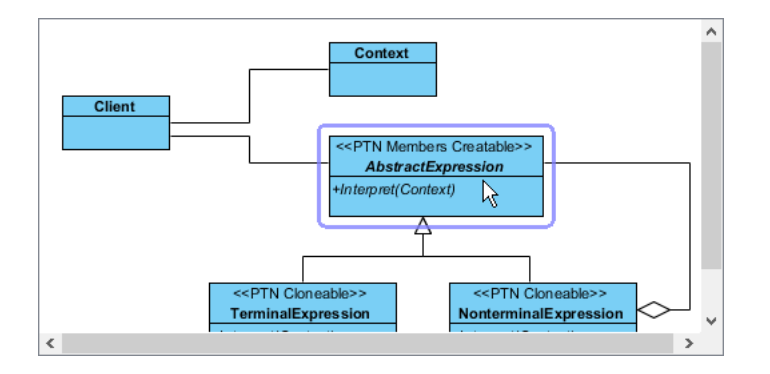

6. Rename AbstractExpression to RegularExpression.

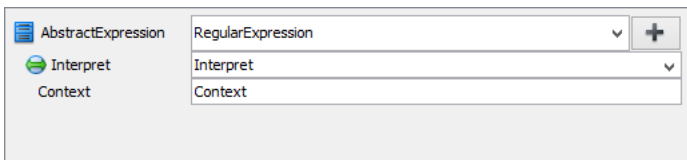

7. Select TerminalExpression in overview, and rename it to LiteralExpression at the bottom pane.

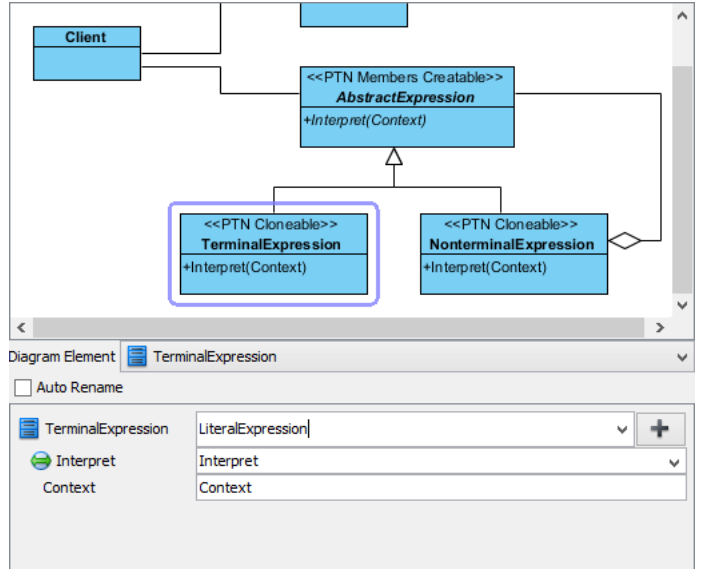

8. Select NonterminalExpression in overview, and rename it as SequenceExpression at the bottom pane. Click **OK** to apply the pattern to diagram.

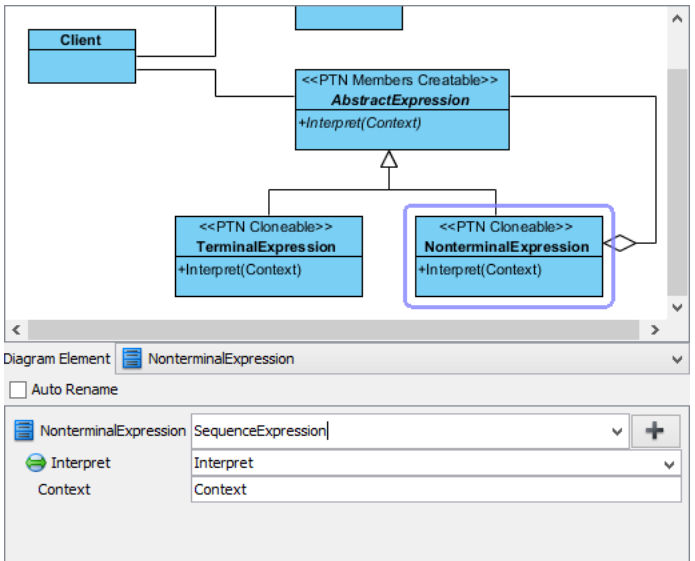

#### This is the result:

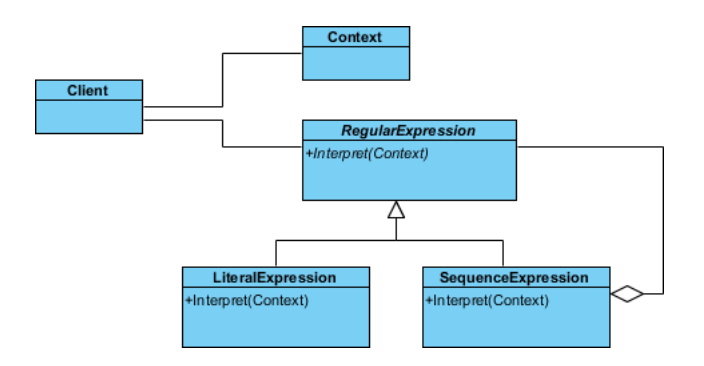

#### **Resources**

- 1. [Design Patterns.vpp](https://cdn.visual-paradigm.com/vpuml/tutorials/interpreterdesignpattern_screenshots/resources/Design Patterns.vpp)
- 2. **[Interpreter.pat](https://cdn.visual-paradigm.com/vpuml/tutorials/interpreterdesignpattern_screenshots/resources/Interpreter.pat)**

#### Related Links

• [Full set of UML tools and UML diagrams](https://www.visual-paradigm.com/features/uml-tool/)

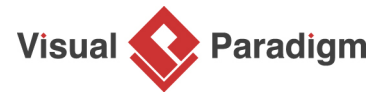

[Visual Paradigm home page](https://www.visual-paradigm.com/) [\(https://www.visual-paradigm.com/\)](https://www.visual-paradigm.com/)

[Visual Paradigm tutorials](https://www.visual-paradigm.com/tutorials/) [\(https://www.visual-paradigm.com/tutorials/\)](https://www.visual-paradigm.com/tutorials/)